#### **HUVIDE DEKLARATSIOONIDE KONTROLLIJA JUHEND**

#### **1. Rakenduse asukoht ja sisenemine**

Alates 2. septembrist 2019 toimub ametnikele e-maksuameti süsteemi sisenemine välise ametniku portaali kaudu: ametnik.emta.ee. Sisenemine on võimalik järgmiste sisenemisviisidega:

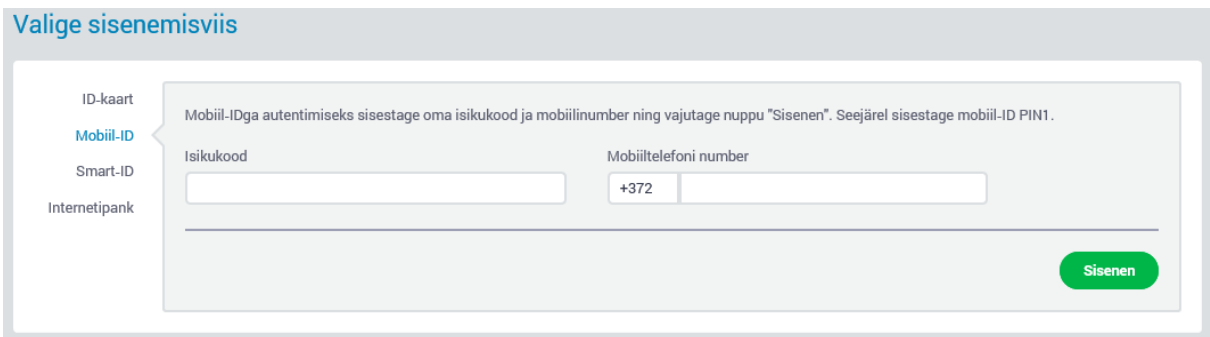

Peale edukat sisenemist kuvatakse kasutajale esindatava valik, kui neid on rohkem kui üks.

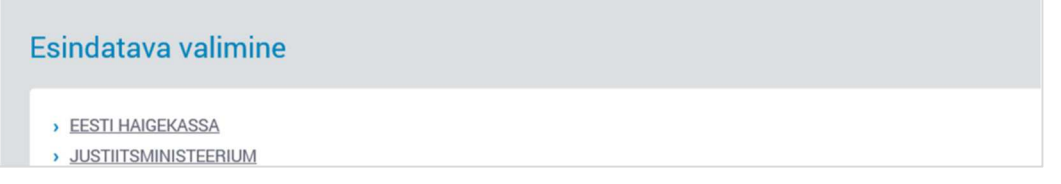

Juhul, kui kasutajal on ainult ühe asutuse välise ametniku pääsuõiguseid, siis suunatakse ta otse välise ametniku töölauale.

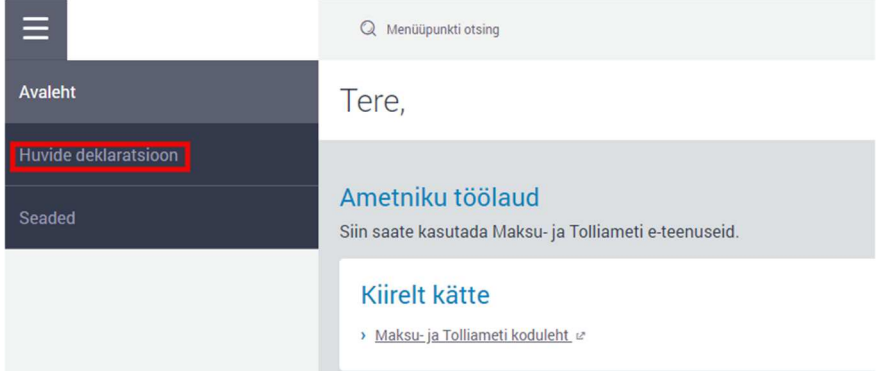

Valides "Huvide deklaratsioon" avaneb menüü vastavalt õigustele. Huvide deklaratsiooni kohustusega deklarante ja nende poolt esitatud deklaratsioone saab pädeva asutuse kontrollija otsida, kui tema kohta on kantud registrisse pädeva asutuse kontrollija volitus. Volituste lisamist vt juhendist "Huvide deklaratsioonide registri pääsuõigused ja registrile juurdepääsu saamise juhend ".

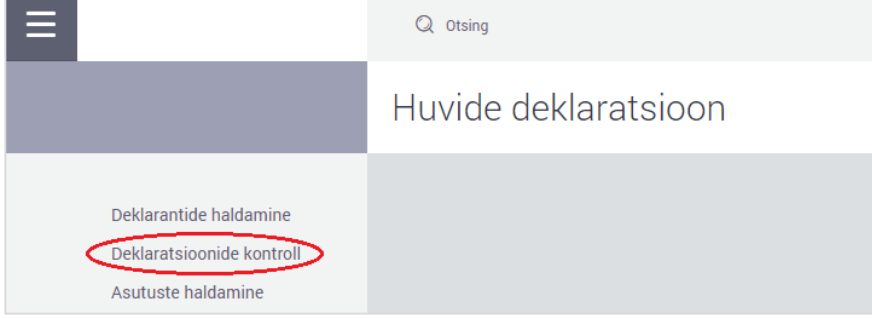

Valides "Deklaratsioonide kontroll" avaneb võimalus deklarante ja deklaratsioone otsida.

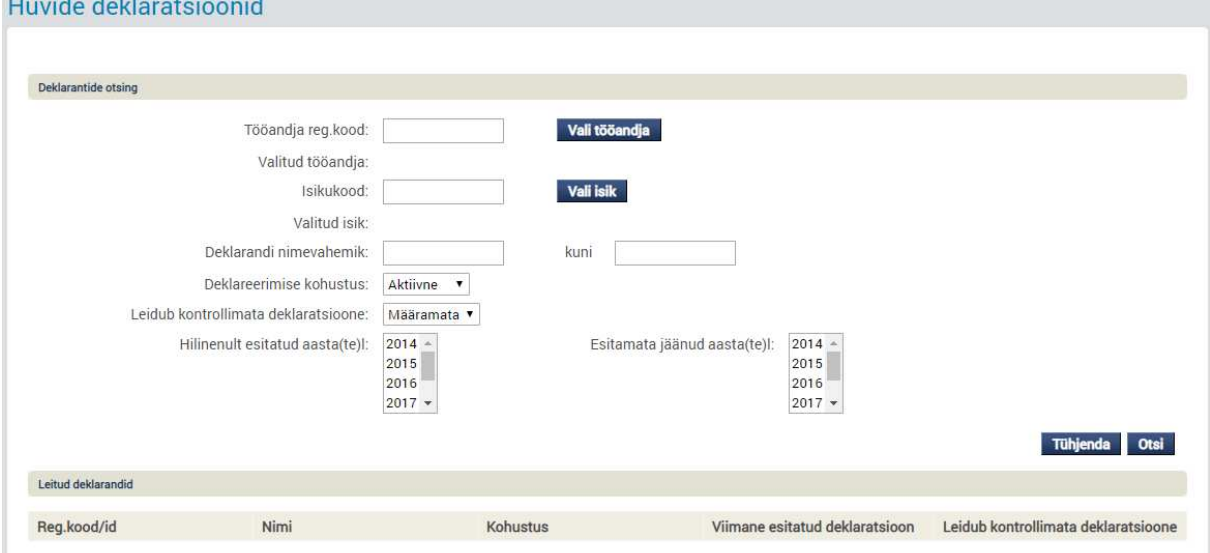

#### **2. Isikute otsing ja protokolli lisamine**

Deklarante saab otsida tööandja, isikukoodi, nimevahemiku, deklareerimise kohustuse ja kontrollimata/kontrollitud staatuse alusel. Täpsem juhis vt "Deklarantide huvide deklaratsioonide registrisse (HDR) failist laadimise ja deklarandi lisamise juhend deklarantide haldurile" punkt 2 "Isiku otsing**"**.

#### Pilt 2.1

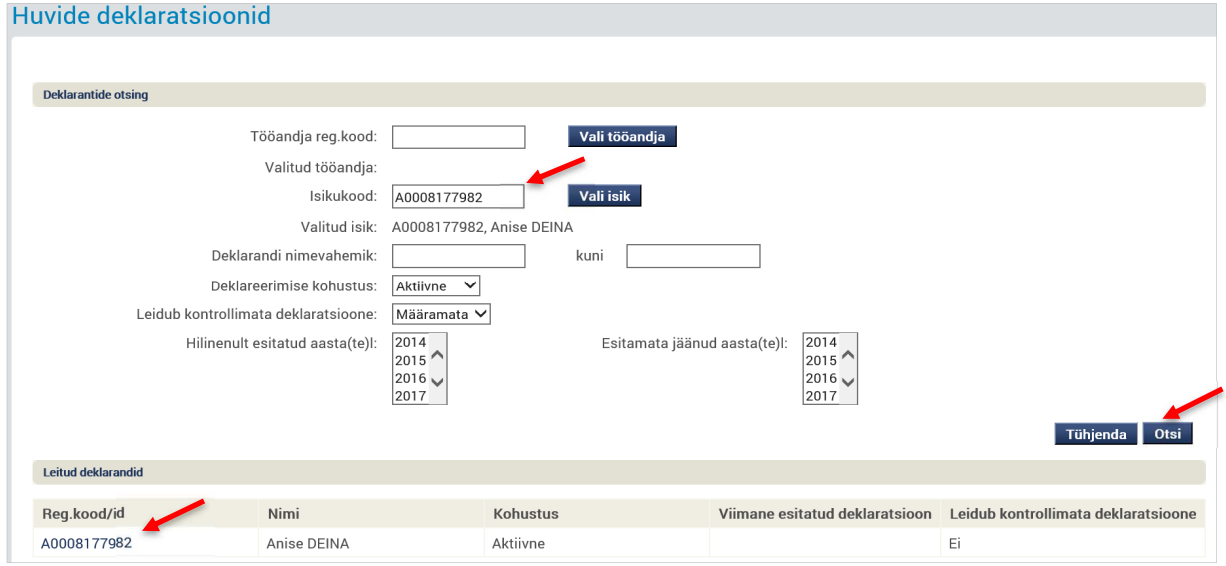

Leitud deklarandi isikukoodil vajutades (vt pilt 2.1) avaneb deklarandi detailvorm, kus on näha kõik ametikohad, esitamise kohustused ja info esitatud/esitamata deklaratsioonide kohta (pilt 2.2). Samuti on näha, kas esitatud deklaratsioon on kontrollitud/kontrollimata ja kas on kontrollitud kontrollija enda või kellegi teise poolt.

# Pilt 2.2<br>Aeklaratsioonid

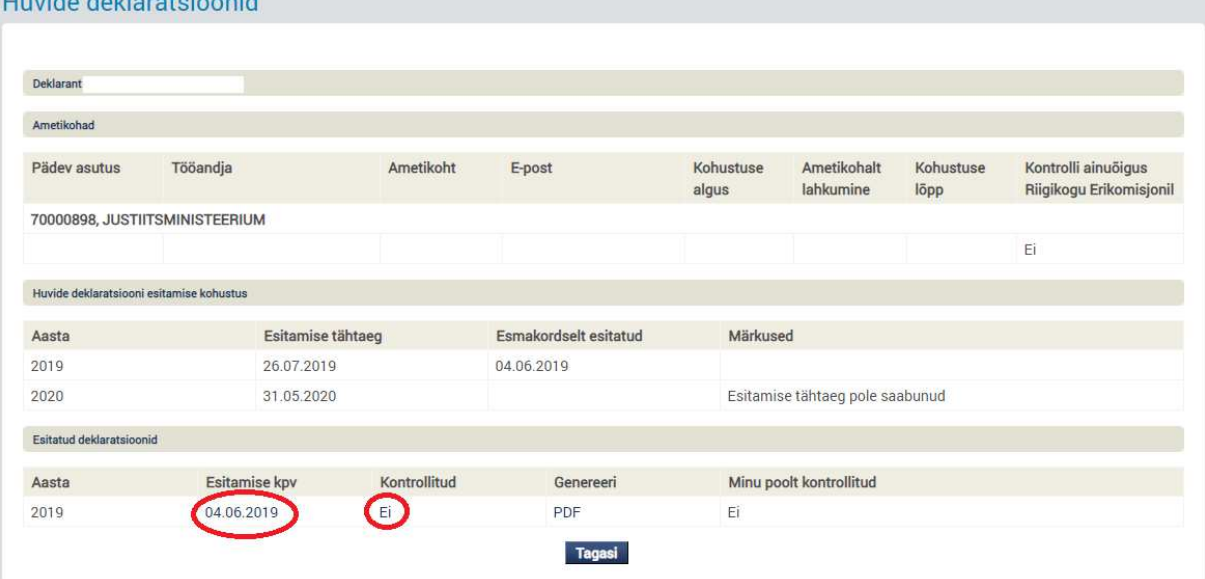

- a) Vajutades "Esitamise kuupäeva" lingil, avaneb kontrollijale esitatud deklaratsiooni vaade.
- b) Vajutades **"**Kontrollitud" "Ei" lingil, avaneb võimalus sisestada protokoll ja märkused (pilt 2.3)

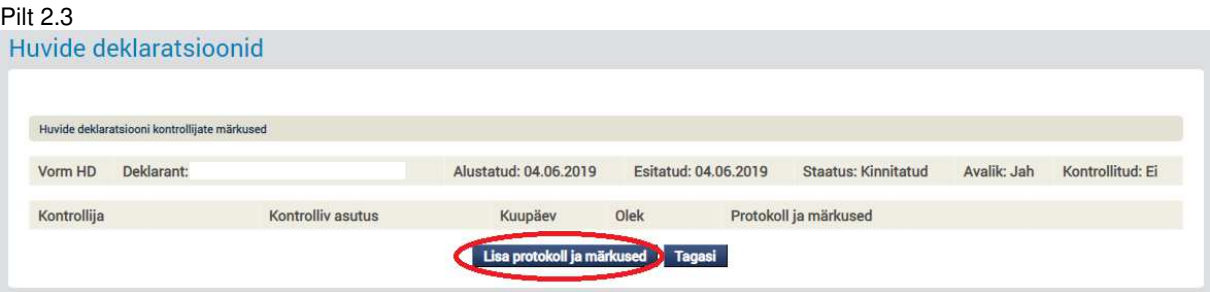

Vajutades nupul "Lisa protokoll ja märkused", avaneb vabaväli protokolli sisestamiseks (pilt 2.4).

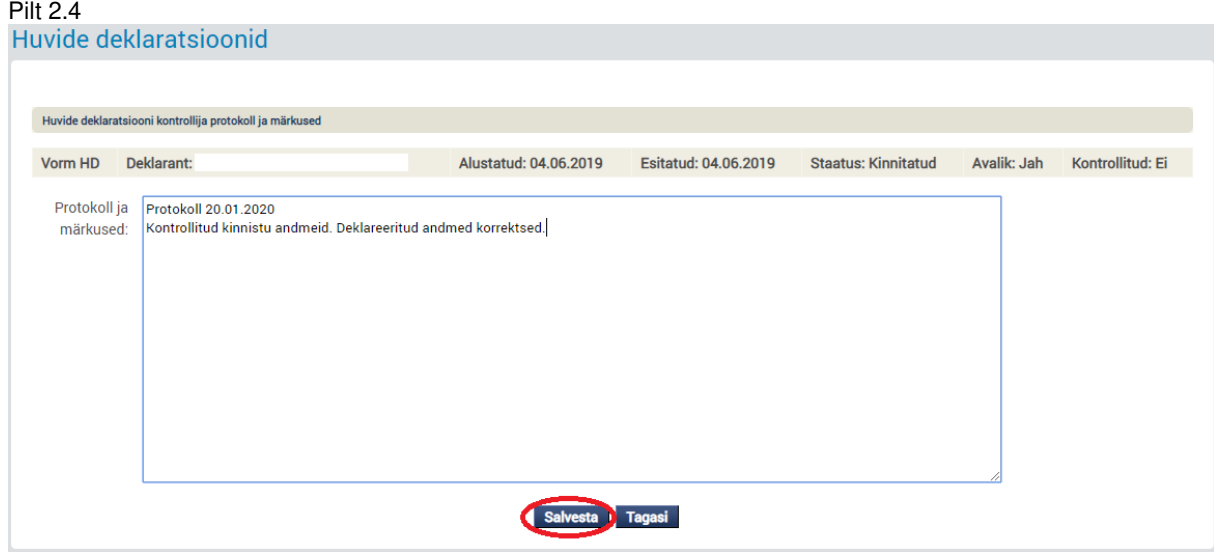

"Salvesta" nupule vajutamisel jääb protokoll "Ettevalmistamisel" olekusse ning selle sisestamist saab hiljem jätkata (pilt 2.5).

**NB!** Muuta saab ainult enda poolt lisatud "Ettevalmistamisel" olekus protokolli.

### Pilt 2.5

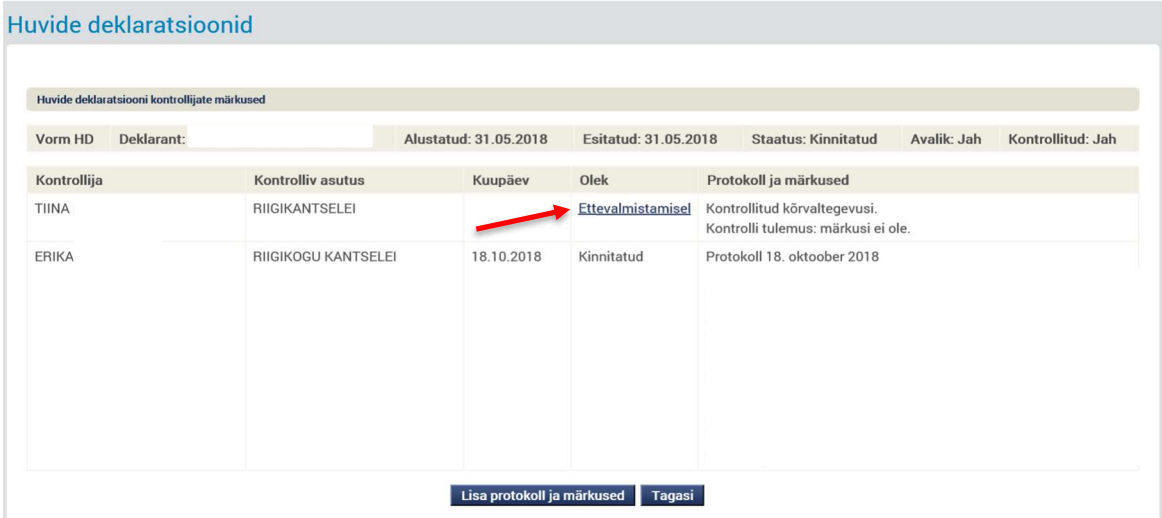

Vajutades lingil "Ettevalmistamisel", avaneb protokoll uuesti täienduste tegemiseks.

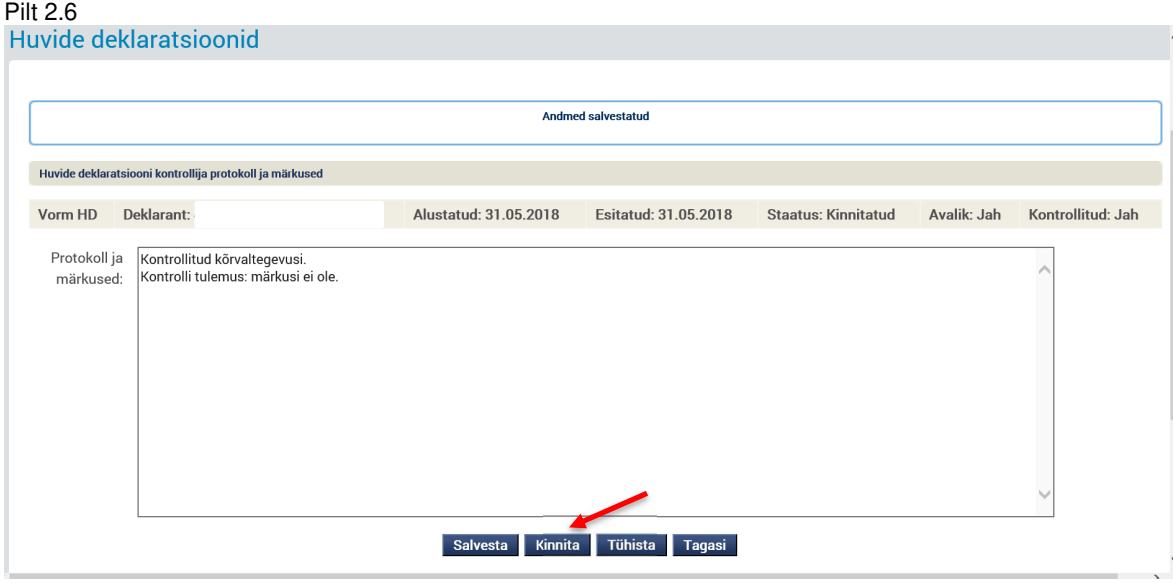

"Kinnita" nupule vajutamisel kinnitatakse protokoll lõplikult. Kinnitatud protokolli enam muuta ei saa. Saab lisada uue protokolli, vajutades "Lisa protokoll ja märkused".

#### Pilt 2.7<br>Huvide deklaratsioonid Huvide deklaratsiooni kontrollijate märl Vorm HD Deklarant: Esitatud: 31.05.2018 Staatus: Kinnitatud Avalik: Jah Kontrollitud: Jah Alustatud: 31.05.2018 Kontrollija Kontrolliv asutus Kuupäev Olek Protokoll ja märkused TIINA RIIGIKANTSELEI 27.01.2020 Kinnitatud Kontrollitud kõrvaltegevusi. Kontrolli tulemus: märkusi ei ole. ERIKA RIIGIKOGU KANTSELEI 18.10.2018 Kinnitatud Protokoll 18, oktoober 2018 Lisa protokoll ja märkused **kuuluta Tagasi**

"Tagasi" nupule vajutamisel pöördutakse tagasi deklarandi detailvormile, kust on nüüd näha, et deklaratsioon on kontrollitud (Jah) ja kontrollija enda poolt (Jah), vt pilt 2.8.

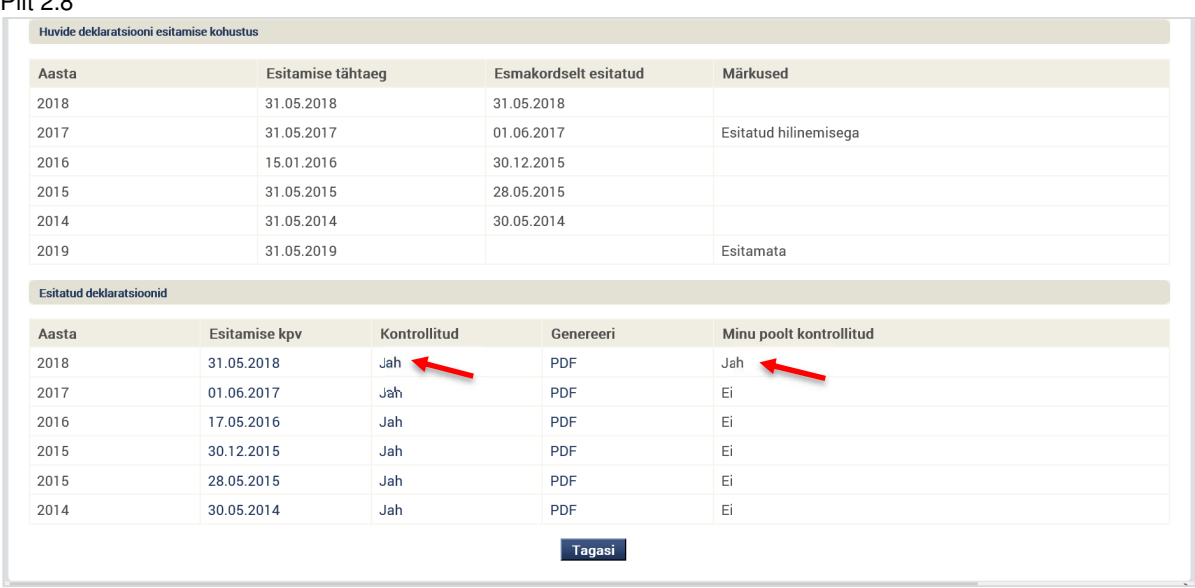

#### **3. Erisused Riigikogu korruptsioonivastase erikomisjoniga seoses**

Kui pädeva asutuse deklarantide haldaja on isiku deklaratsioonide kontrollimise ainuõiguse vastavalt KVS-ile andud ainult Riigikogu erikomisjonile<sup>1</sup> (vt pilt 3.1), siis sama pädeva asutuse kontrollija nimetatud deklarandi deklaratsioone kontrollija rakenduse kaudu ei näe ja deklaratsioone kontrollida ei saa.

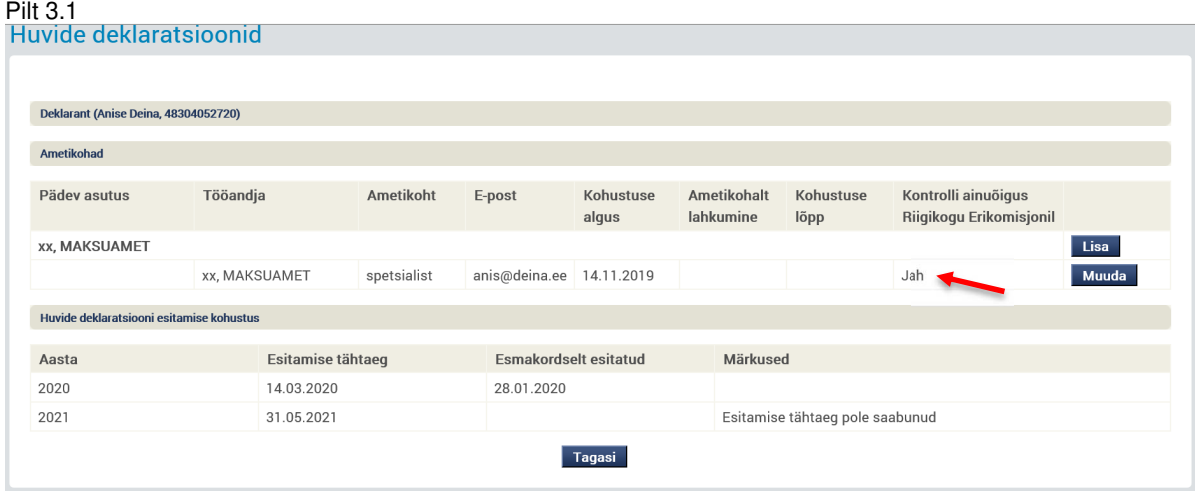

Riigikogu erikomisjonil on õigus näha ja kontrollida kõigi huvide deklaratsioonide kohustuslaste deklaratsioone. Filtreerimiseks on Riigikogu erikomisjoni kontrollija vaatesse lisatud otsingukriteerium "Superkontrolli alla kuuluv deklarant": Jah/Ei/Mõlemad, vt pilt 3.2.

l

Pilt 2.8

<sup>1</sup> Asutuse deklarantide haldur peab jälgima, et isikuid sisestades saaks märgitud õige juurdepääsuõigus. KVS § 13 lg 1 p 1 loetletud ametiisikute kontrolli ainuõigus on Riigikogu erikomisjonil ning asutuse deklarantide haldur ei tohi vastavaid deklaratsioone näha.

## Pilt 3.2<br>Huvida deklaratsioonid

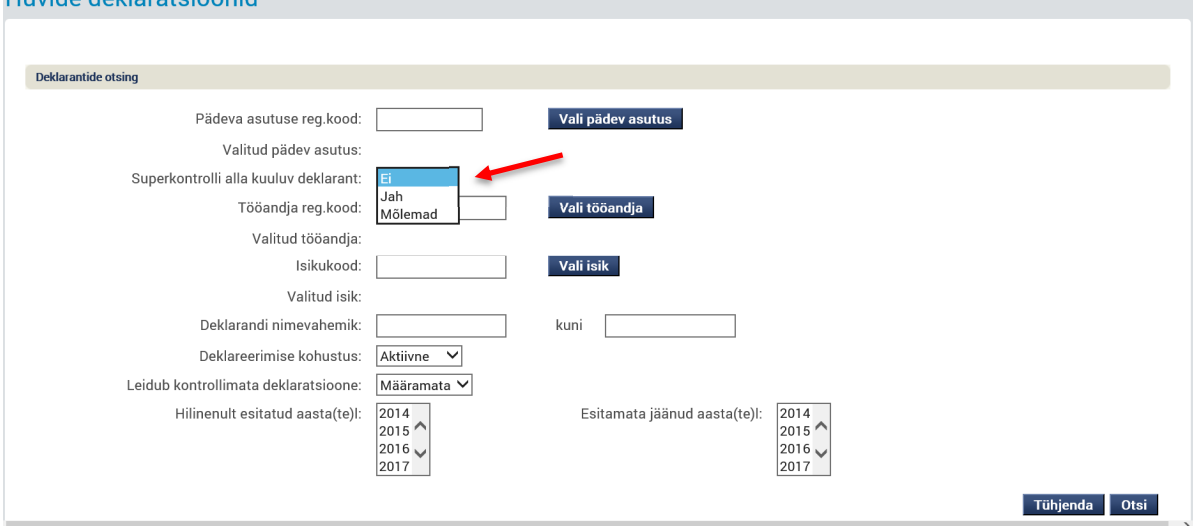

### **4. Juhised protokolli sisu osas**

Kontrollija poolt sisestatud protokoll peab deklarandile andma tagasisidet järgnevast:

- 1) Milliseid andmeväljasid deklaratsioonis kontrolli ja mida selleks tehti? Näiteks:
	- a. Seisuga … (kuupäev) tehti päringud järgmistesse registritesse.
		- b. Päringu tulemusi võrreldi HD-s esitatud andmetega.
		- c. Deklarandilt küsiti selgitusi järgmistes osades: …
- 2) Millised olid kontrolli tulemused? Näiteks:
	- a. Deklaratsioonis esitatud andmed on vastavuses päringute tulemustega.
	- b. Deklaratsioon vajab täiendamist järgmises osas: …
	- c. Vajalik uue deklaratsiooni esitamine.

Samuti võib protokolli lisada kontrolli teostaja nime, kelle poole saab pöörduda täiendavate küsimustega.

**Oluline:** Kindlasti ei piisa märkest "Kontrollitud", kuivõrd see ei anna informatsiooni selle kohta, mida ja millises ulatuses kontrolliti ning mis olid selle tulemused.

Mõningatel ametiisikutel võib tulenevalt erinevatest ametikohtadest (nt asekantsler ja nõukogu liige) olla mitu kontrolli õigusega ametiisikut. Sellisel juhul on võimalik tugineda teise kontrolli pädevusega isiku tööle kontrollitud ulatuses. Selle eelduseks on korrektselt sisestatud protokollid.